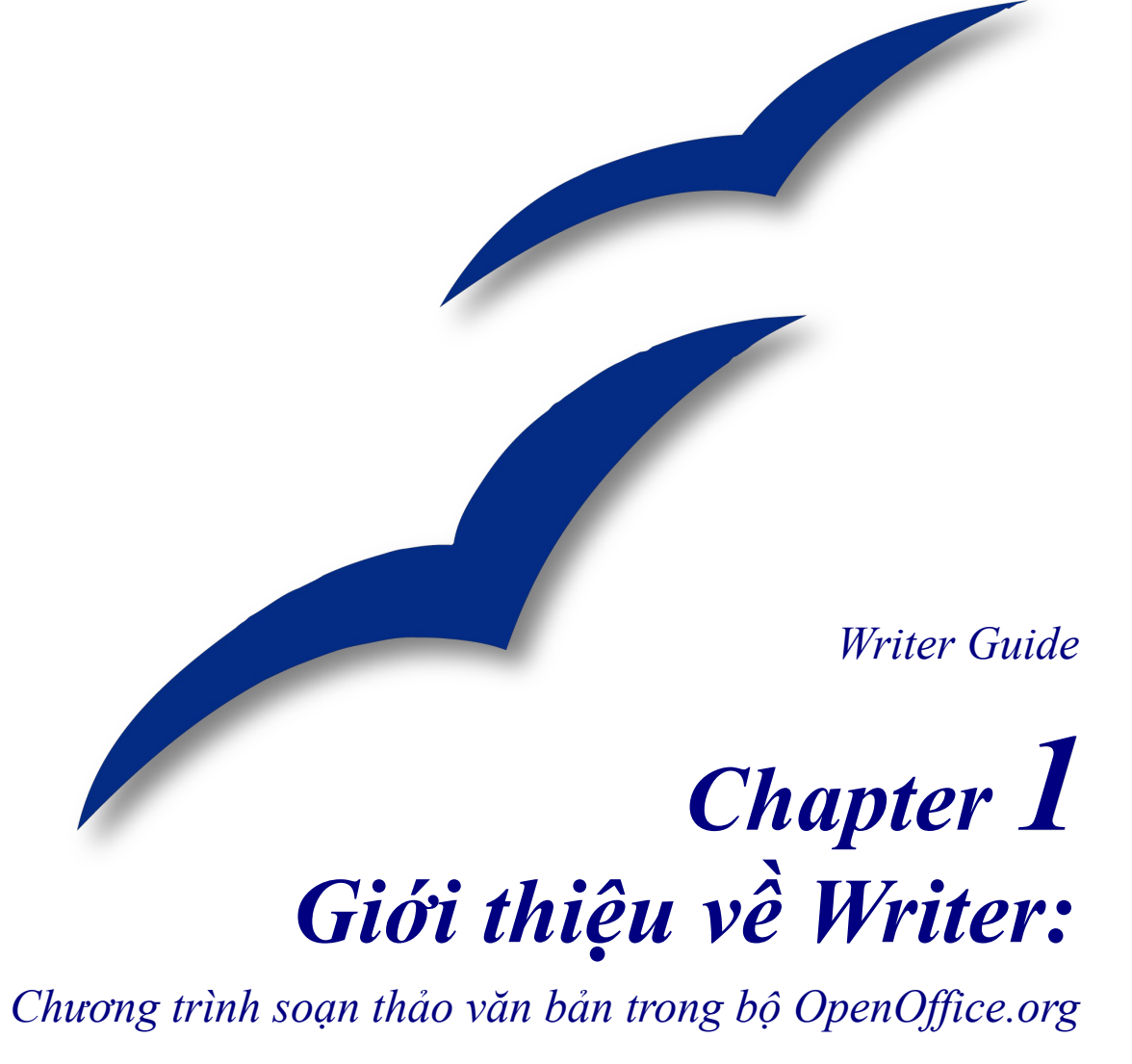

*OpenOffice.org*

## <span id="page-1-0"></span>**B**ả**n quy**ề**n**

Tài liệu này có bản quyền thuộc về các tác giả được liệt kê trong phần **Các Tác giả** dưới đây. Bạn có thể phân phối hoặc thay đổi tài liệu này dưới các điều kiện của GNU General Public License, phiên bản 2 hoặc cao hơn [\(http://www.gnu.org/licenses/gpl.html\)](http://www.gnu.org/licenses/gpl.html) hoặc theo Creative Commons Attribution License, phiên bản 2.0 hoặc cao hơn [\(http://creativecommons.org/licenses/by/2.0/](http://creativecommons.org/licenses/by/2.0/)).

Tất cả các thương hiệu trong tài liệu này thuộc về các chủ nhân hợp pháp của nó.

## <span id="page-1-3"></span>**Tác gi**ả

Linda Worthington Jean Hollis Weber Agnes Belzunce Daniel Carrera Janet M. Swisher Laurent Duperval Peter Kupfer Carol Roberts

Nguyễn Tiến Lân (phiên bản tiếng Việt)

## <span id="page-1-2"></span>**Liên h**ệ

Xin gửi trực tiếp các ý kiến phản hồi về tài liệu này về địa chỉ: [authors@user-faq.openoffice.org](mailto:authors@user-faq.openoffice.org)

lanbk@yahoo.com

## <span id="page-1-1"></span>**Ngày xu**ấ**t b**ả**n và phiên b**ả**n ph**ầ**n m**ề**m**

Xuất bản ngày 15 tháng 6 năm 2005. Dựa trên phiên bản OpenOffice.org 2.0. Phiên bản tiếng Việt xuất bản ngày 17 tháng 01 năm 2006 với sự hỗ trợ của dự án "Centres Linux et Logiciels Libres pour le Développement – C3LD Vietnam" (http://www.centre-linux.org/) của Tổ chức hợp tác đại học cộng đồng Pháp Ngữ (AUF).

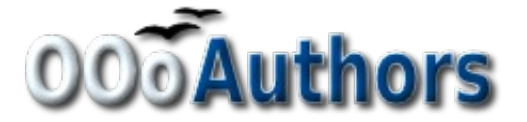

# <span id="page-2-0"></span>**Contents**

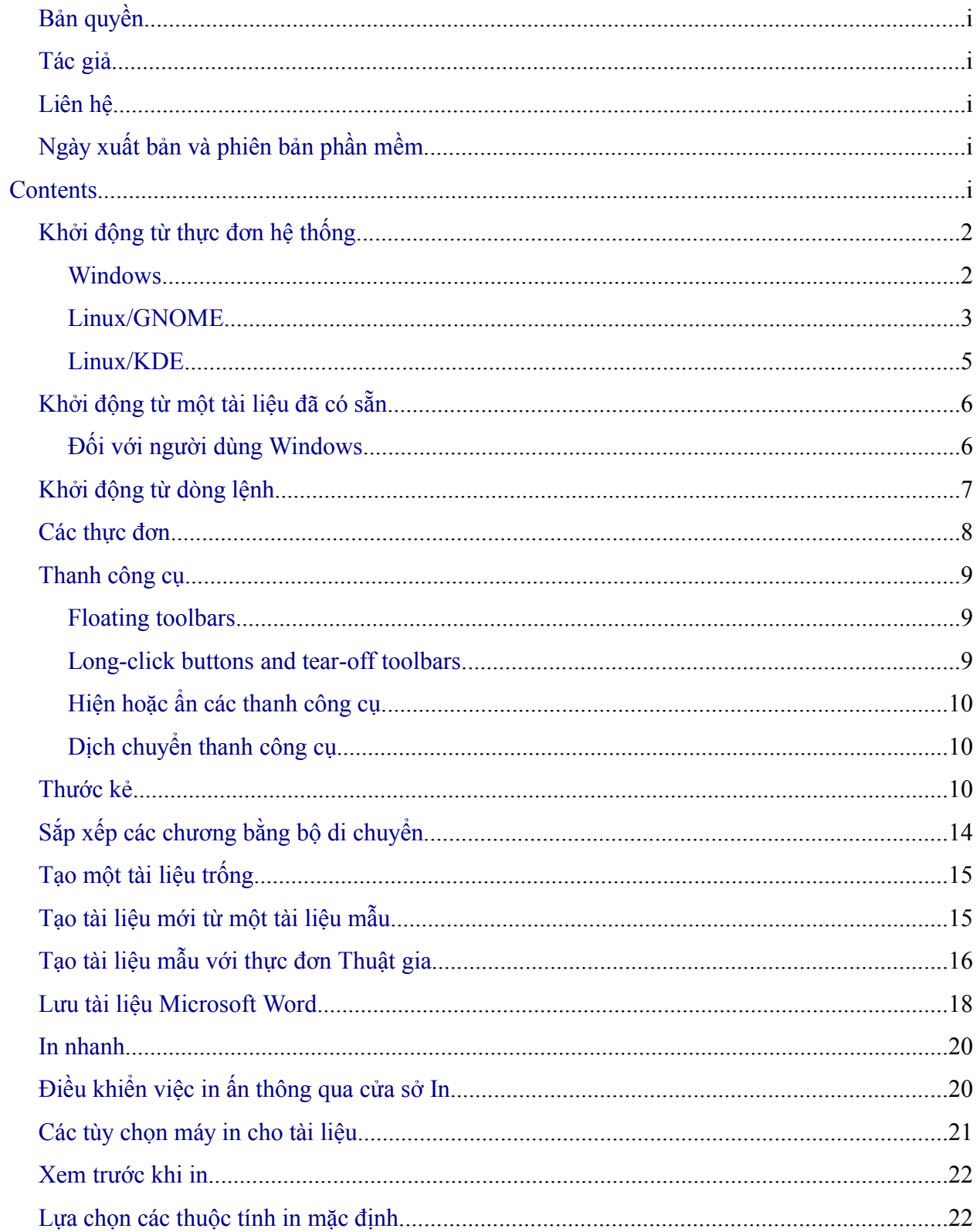

#### Contents

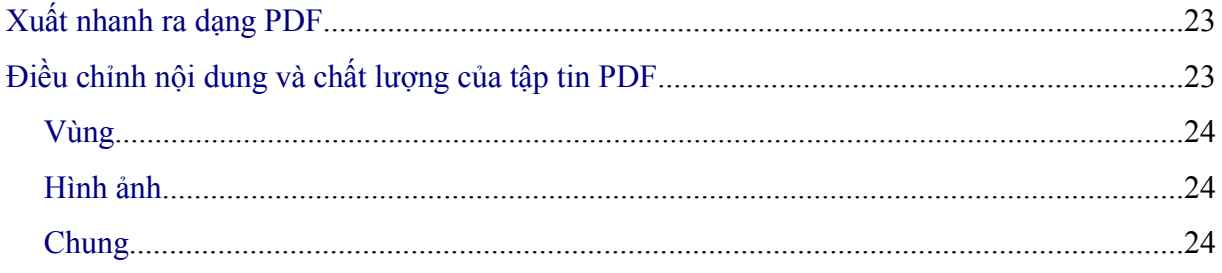

# **Writer là gì ?**

Writer chính là phần mềm xử lý văn bản trong bộ OpenOffice.org (OOo). Ngoài các chức năng cơ bản của một chương trình xử lý văn bản (kiểm tra chính tả, từ điển, giàn trang, sửa tự động, tìm kiếm và thay thế, tạo bảng biểu, chỉ mục ....) Writer còn cung cấp các tính năng quan trong sau:

- Các kiểu định dạng mẫu
- Các phương pháp trình bày hiệu quả (bao gồm khung, cột và bảng biểu)
- Nhúng hoặc liên kết các hình đồ họa, bảng tính và các đối tượng khác
- Các công cu vẽ hình cũng được kèm theo trong Writer
- Tài liệu chủ, tập hợp nhiều tài liệu vào trong một tài liệu đơn.
- Theo dõi các thay đổi trong tài liệu
- Tích hợp cơ sở dữ liệu bao gồm cả cơ sở dữ liệu về tác giả.
- Xuất tài liệu ra dạng PDF bao gồm cả các liên kết.
- Và rất nhiều các tính năng khác.

Chức năng định dạng kiểu dáng là chức năng trung tâm trong Writer. Định dạng kiểu cho phép bạn định đạng một cách dễ dàng tài liệu và thay đổi định dạng đó mà phải bỏ ít công sức. Thông thường khi bạn thay đổi định dạng tài liệu trong Writer bạn sẽ sử dụng một kiểu dáng nào đó. Kiểu dáng là một tập hợp các tùy chọn về định dạng. Writer định nghĩa trước một số các kiểu định dạng cho một số các thành phần khác nhau trong văn bản như: chương, đoạn, trang, khung và danh sách. Ứng dụng của định dạng kiểu dáng sẽ được mô tả chi tiết hơn trong một chương khác của tài liệu này, bao gồm "Giới thiệu về Kiểu", "Làm việc với Kiểu"

Các tính năng được liệt kê phía trên sẽ được đề cập tới trong các chương khác của tài liệu này.

# **Kh**ở**i đ**ộ**ng Writer**

Nếu bạn đang đọc tài liệu này trong OpenOffice.org thì tất nhiên là bạn đã biết cách khởi động Writer. Tuy nhiên nếu nếu đây là tài liệu dưới dạng in thì có thể bạn chưa biết cách khởi đông Writer. Có ba cách để thực hiện điều này:

- Khởi đông từ thực đơn hệ thống
- Khởi động từ một tài liệu đã có sẵn
- Khởi động từ dòng lệnh

## <span id="page-5-1"></span>**Kh**ở**i đ**ộ**ng t**ừ **th**ự**c đ**ơ**n h**ệ **th**ố**ng**

Sử dụng thực đơn hệ thống chính là một cách thông dụng để khởi động Writer. Hầu hết các ứng dụng đều được khởi động từ thực đơn hệ thống. Trong Windows thực đơn hệ thống được gọi là "Thực đơn Khởi động" còn trong môi trường GNOME (sử dụng trong các hệ thống Unix) nó được gọi là "Thực đơn Ứng dụng". Trong môi trường KDE nó được xác định bởi biểu tượng KDE.

Khi bạn cài đặt OpenOffice.org, một thực đơn mới sẽ được thêm vào thực đơn hệ thống. Tên gọi chính xác cũng như vị trí của thực đơn này còn phụ thuộc vào môi trường đồ họa mà bạn đang sử dụng. Sau đây chúng ta sẽ cùng xem xét môi trường Windows, GNOME và KDE. Nó cũng tương tự trong các môi trường đồ họa khác.

#### <span id="page-5-0"></span>**Windows**

Trong Windows, thực đơn của OpenOffice.org được đặt tại vị trí **Programs > OpenOffice.org X.X.X** trong đó "X.X.X" là phiên bản của bộ OpenOffice.org mà bạn đang sử dụng. Chọn **OpenOffice.org Writer** để khởi động Writer với một tài liệu trắng. [Hình 1](#page-5-2) cho thấy vị trí của OpenOffice.org trong thực đơn hệ thống của Windows XP.

<span id="page-5-2"></span>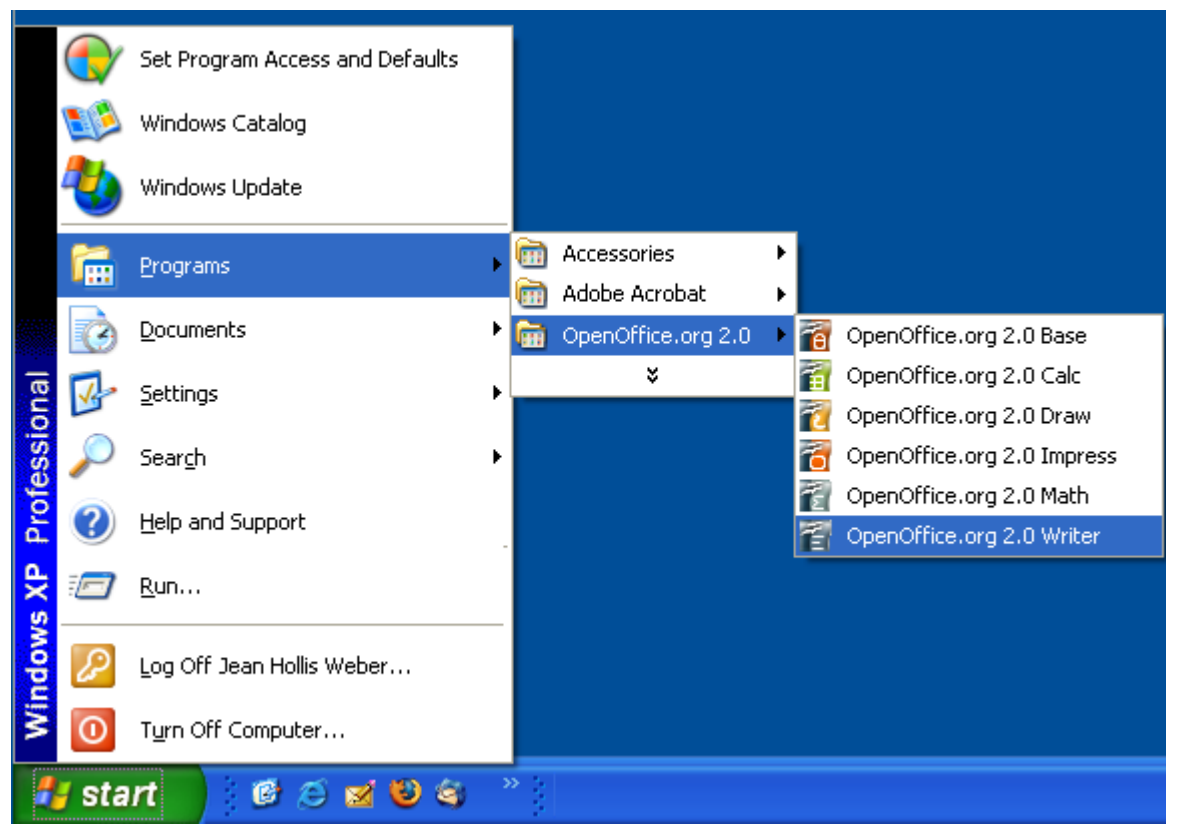

*Hình 1. Khởi động Writer từ thực đơn hệ thống trong Windows XP*

### <span id="page-6-0"></span>**Linux/GNOME**

Các cài đặt trong môi trường GNOME sẽ khác nhau trong các phiên bản khác nhau. Tuy nhiên trong hầu hết các phiên bản mới đều đã được cài đặt OpenOffice.org. Bạn sẽ tìm thấy OpenOffice.org trong thực đơn hệ thống tại vị trí **Applications > Office** , như ở trong [Hình 2](#page-6-1)

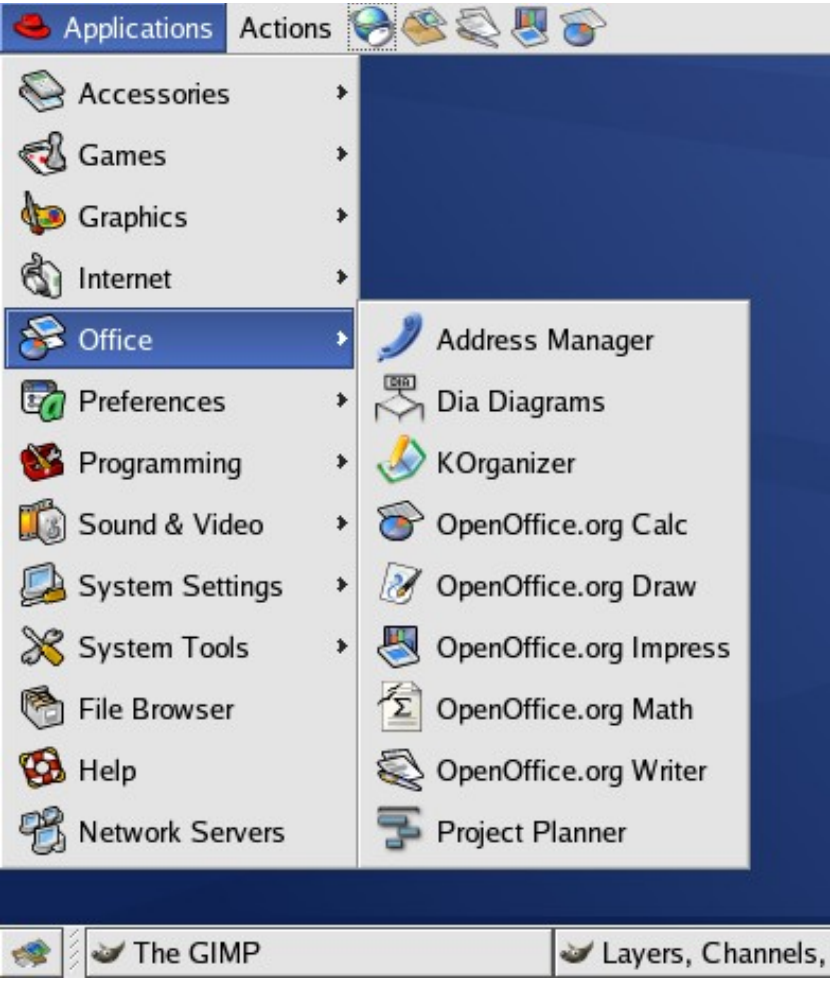

*Hình 2. Khởi động Writer từ thực đơn hệ thống trong GNOME*

<span id="page-6-1"></span>Trong phiên bản Red Hat Enterprise Linux, OpenOffice.org đã được cài sẵn. Với môi trường GNOME bạn sẽ tìm thấy OOo tại vị trí **Main Menu > Office**. Nếu bạn tiến hành cài đặt một phiên bản mới hơn của OOo thì nó sẽ xuất hiện tại vị trí **Main Menu > Office > More Office Applications**.

Nếu bạn cài đặt OOo bằng cách tải OOo từ trang web [http://www.openoffice.org](http://www.openoffice.org/) thì OOo sẽ xuất hiện tại vị trí **Applications > Other.** 

### <span id="page-7-0"></span>**Linux/KDE**

Trong môi trường KED, OpenOffice.org được cài đặt tại trong menu riêng của mình có tên là "Office".

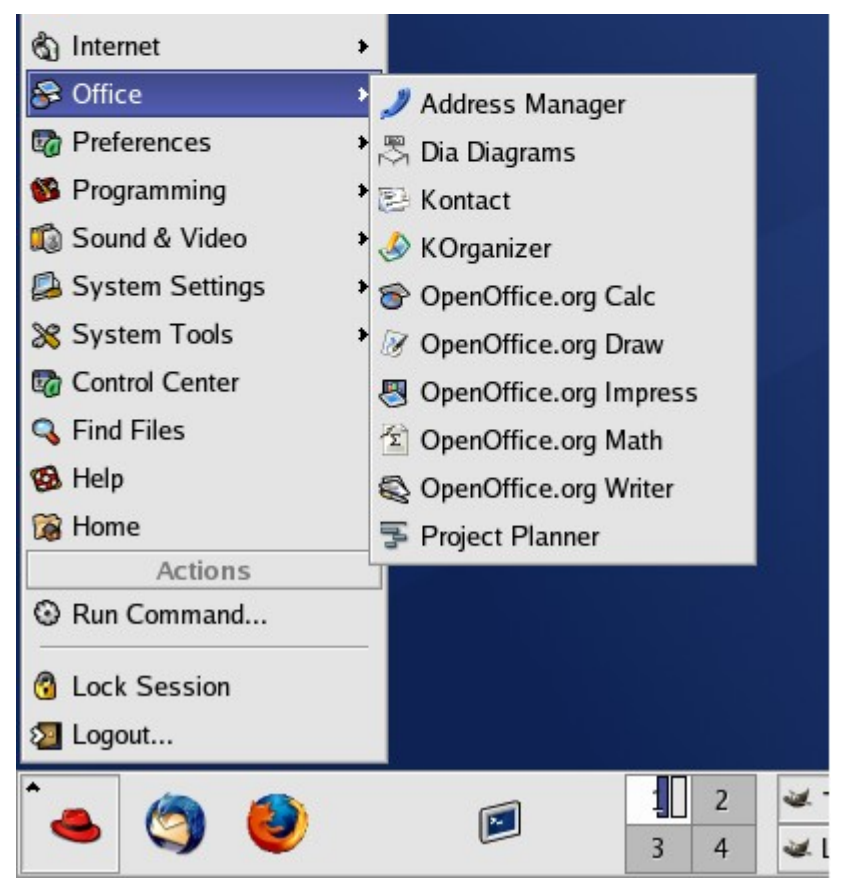

*Figure 3. Khởi động OOo từ thực đơn hệ thống trong KDE*

Trong một số bản phân phối Linux cài đặt OpenOffice.org trong thực đơn Office mà Mandrake là một ví dụ. Trong trường hợp này để khởi động Writer ta sử dụng thực đơn như sau **Office > Word processors > OpenOffice.org Writer.**

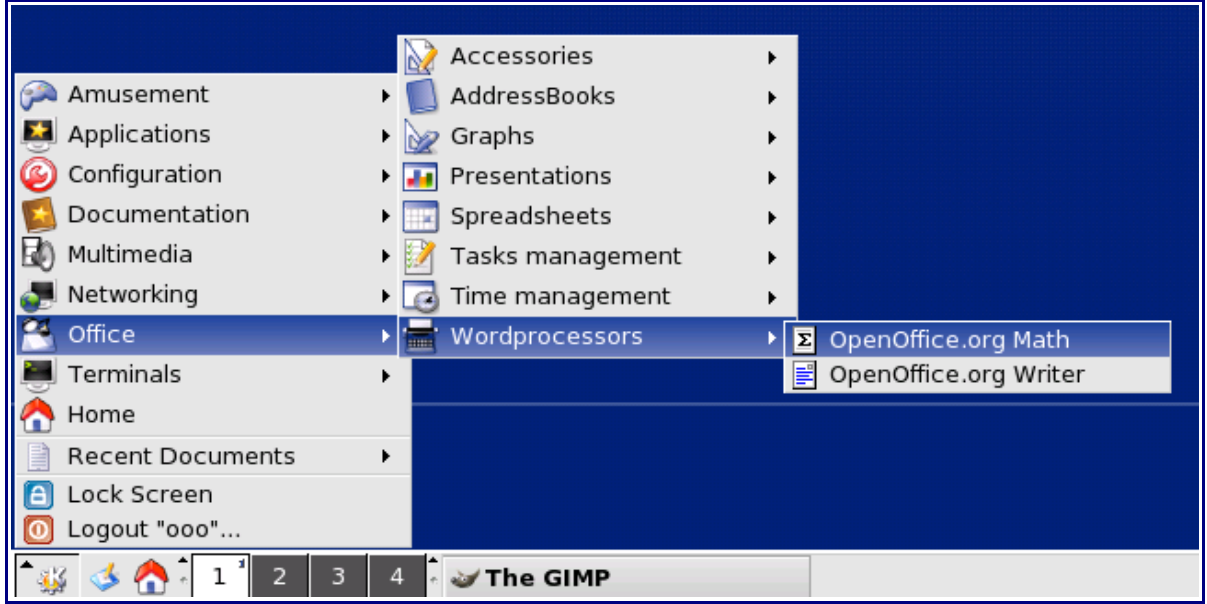

*Hình 4: Khởi động OOo Writer từ thực đơn KDE của Mandrake*

### <span id="page-8-1"></span>**Kh**ở**i đ**ộ**ng t**ừ **m**ộ**t tài li**ệ**u đã có s**ẵ**n**

Nếu bạn cài đặt OpenOffice.org chính xác thì tất cả các tài liệu của Writer đã được liên kết với chương trình Writer. Điều đó có nghĩa là bạn có thể khởi động OpenOffice.org tự động chỉ đơn giản bằng cách nhấn đúp vào tài liệu trong chương trình quản lý file của bạn (ví dụ như Windows Explorer)

Bạn có thể nhận ra ứng dụng của OpenOffice.org Writer thông qua biểu tượng sau:

#### <span id="page-8-0"></span>**Đối với người dùng Windows**

Các file sẽ được mở tự động bằng OpenOffice.org. Khi bạn cài đặt OpenOffice.org bạn sẽ được chọn để liên kết các file của Microsoft Office với OOo. Nếu bạn chọn như vậy thì khi nhấn đúp vào một file bất kỳ có phần mở rộng là .doc nó sẽ được mở bằng OpenOffice.org.

Nếu bạn không chọn như vậy thì khi bạn nhấn đúp vào một tài liệu của Microsoft Office nó sẽ được mở bằng Microsoft Word (tất nhiên chỉ khi bạn đã cài Microsoft Word trên máy tính đó)

Bạn có thể dùng một cách khác để mở tài liệu có phần mở rộng .doc bằng OOo và sau đó lưu lại dưới định dạng .doc trong OOo. Xem thêm phần "Mở một tài liệu đã có sẵn" trong trang 16

## <span id="page-9-0"></span>**Kh**ở**i đ**ộ**ng t**ừ **dòng l**ệ**nh**

Có thể bạn sẽ muốn khởi động Writer từ dòng lệnh (sử dụng bàn phím thay vì sử dụng chuột). Tại sao lại không nhỉ?. Bằng cách sử dụng dòng lệnh bạn sẽ có thêm khả năng kiểm soát những gì xảy ra khi Writer khởi động. Ví dụ bạn có thể sử dụng dòng lệnh yêu cầu Writer mở tài liệu và in nó thay vì phải ngồi chờ màn hình khởi động của OpenOffice.org.

**L**ư**u ý** Hầu hết người sử dụng không cần sử dụng cách khởi động này.

Có nhiều cách khởi động Writer từ dòng lệnh và nó phụ thuộc vào việc bạn cài bản OpenOffice.org đầy đủ hay không.

Nếu bạn cài đặt phiên bản đầy đủ của OpenOffice.org thì bạn có thể khởi động Writer bàng cách gõ lệnh như sau

```
soffice -writer
hoặc swriter
```
Writer sẽ khởi động với một tài liệu trắng.

Để liệt kê tất cả các tùy chọn mà bạn có thể sử dụng hãy dùng lệnh

soffice -?

Nếu bạn cài một bản đã được giản thiểu của OOo (như bản được cung cấp với Linux Mandrake hoặc Gentoo), bạn có thể khởi động OOo bằng lệnh sau:

oowriter

**L**ư**u ý** Mặc dù các câu lệnh có cú pháp khác nhau nhưng mục đích của chúng là như nhau: khởi động OOo với một tài liệu Writer trắng.

# **Giao di**ệ**n c**ủ**a Writer**

## <span id="page-10-1"></span>**Các th**ự**c đ**ơ**n**

Trong Writer các thực đơn đều được đặt trên đỉnh của cửa sổ. Các thực đơn chính bao gồm **Tập tin, Chỉnh sửa, Xem, Trèn, Định dạng, Bảng, Công cụ, Cửa sổ và Trợ giúp**. Khi bạn nhấn chuột trọn một trong các thực đơn trên thì một loạt các lựa chọn liên quan sẽ hiện ra.

- **Tập tin** chứa các lệnh mà phạm vi của chúng liên quan tới toàn bộ tài liệu như Mở, Lưu và Xuất như PDF.
- **Chỉnh sửa** chứa các lệnh dùng để chỉnh sửa tài liệu như Hủy thao tác, Tìm & Thay thế.
- **Xem** chứa các lệnh dùng để điều khiển việc hiển thị tài liệu như Phóng, Dàn trang Web.
- **Trèn** chứa các lệnh dùng để trèn thêm các thành phần vào tài liệu như phần đầu trang, cuối trang và các hình ảnh.
- **Định dạng** chứa các lệnh dùng để định dạng cách trình bày tài liệu như Kiểu và Định dạng, Điểm chấm và Đánh số.
- **Bảng** chứa các lệnh dùng để trèn và sửa đổi các bảng biểu có trong tài liệu.
- **Công cụ** chứa các lệnh chức năng như Kiểm tra chính tả, Đặc chế, Tùy chọn.
- **Cửa sổ** chứa các lệnh dành cho các cửa sổ đưocj hiện thị.
- **Trợ giúp** chứa các liện kết tới các tệp trợ giúp, Đây là gì, Về OpenOffice.org. Xem thêm phần Trợ giúp tại trang 23.

## <span id="page-10-0"></span>**Thanh công c**ụ

Writer có một vài kiểu cho thanh công cụ: docked, floating và tear-off. Các thanh công cụ kiểu "docked" có thể di chuyển tới vị trí khác và trở thành thanh công cụ "floating" và ngược lại.

Thanh công cụ kiểu "docked" trên cùng chính là thanh công cụ *Chuẩn*. Thanh công cụ Chuẩn tồn tại trong moi ứng dụng OpenOffice.org.

Thanh công cụ thứ hai tính từ phía trên của cửa sổ là thanh công cụ *Định dạng.*

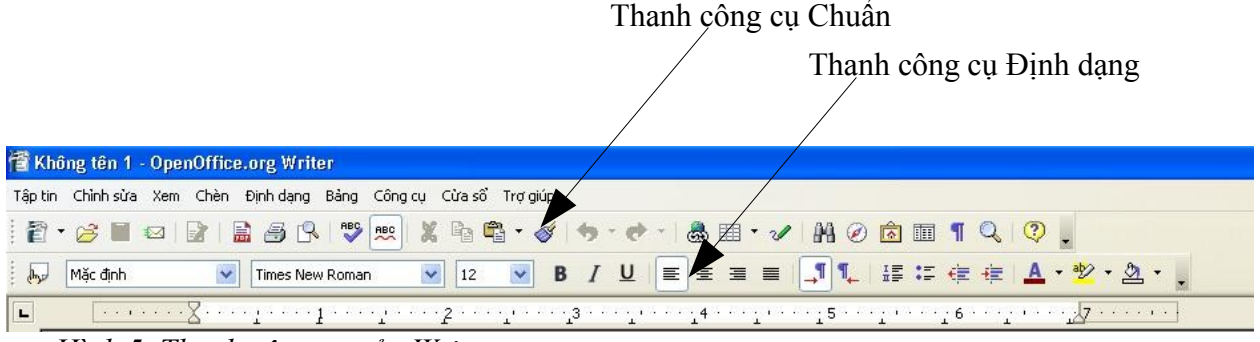

*Hình 5. Thanh công cụ của Writer*

### **Thanh công c**ụ **đ**ộ**ng**

Trong Writer có một số loại thanh công cụ theo ngữ cảnh và thường xuất hiện ở dạng động trên vùng con trỏ. Ví dụ thanh công cụ Bảng sẽ xuất hiện khi con trỏ đặt trên vùng là danh sách số. Bạn có thể cố định các thanh công cụ này nếu muốn (xem thêm bên duới để biết chi tiết)

### **Các nút b**ấ**m th**ả **xu**ố**ng và các thanh công c**ụ

Các nút bấm với hình mũi tên chỉ xuống bên tay phải sẽ hiển thị các thực đơn phụ hoặc các thanh công cụ thả xuống.

|  |  | □ ○ ◇ <i>□</i> □ □                                            |  |  |         |  |
|--|--|---------------------------------------------------------------|--|--|---------|--|
|  |  |                                                               |  |  |         |  |
|  |  | $Oo \square 1 \otimes \oplus$                                 |  |  |         |  |
|  |  | $\boxtimes$ $\Leftrightarrow$ $\triangle$ $\nabla$ $\Box$ $D$ |  |  |         |  |
|  |  | Q 8 0 0                                                       |  |  |         |  |
|  |  |                                                               |  |  |         |  |
|  |  |                                                               |  |  | Default |  |
|  |  |                                                               |  |  |         |  |

*Hình 6. Thực đơn phụ*

Các thanh công cụ thả xuống thường ở dạng động và không thể cố định chúng được. Để di chuyển thanh công cụ thả xuống bạn hãy kéo nó bàng cách kéo phần tiêu đề.

### <span id="page-11-1"></span>**Hi**ệ**n ho**ặ**c** ẩ**n các thanh công c**ụ

Để hiện hoặc ẩn các thanh công cụ, chọn **Xem > Thanh công cụ**, sẽ xuất hiện một thanh công cụ cho phép bạn chọn.

### <span id="page-11-0"></span>**D**ị**ch chuy**ể**n thanh công c**ụ

Để dịch chuyển một thanh công cụ, đặt con trỏ chuột trên phần "tay xách" của thanh công cụ, giữ chuột trái đồng thời kéo thanh công cụ tới vị trí mới.

Để đưa thanh công cụ tới một vị trí khác, đặt trỏ chuột trên phần "tay xách" của thanh công cụ, giữ chuột trái đồng thời kéo thanh công cụ tới vị trí mới và sau đó nhả chuột. Thanh công cụ sẽ được dịch chuyển và cố định vào vị trí mới.

|         | Tay xách                                                                       |
|---------|--------------------------------------------------------------------------------|
|         | 音 0201WG-IntroducingWriter.odt - OpenOffice.org Writer                         |
| Tâp tin | Chirin sửa Xem Chèn Định dạng Bảng Công cụ Cửa sổ Trợ giúp                     |
|         |                                                                                |
| dig     | EXE<br>U<br>×<br>$\checkmark$<br>v<br>36<br>в<br>OOoChapter<br>Times New Roman |
| L.      |                                                                                |
|         |                                                                                |

*Hình 7. Phần "tay xách" của thanh công cụ*

### <span id="page-12-0"></span>**Th**ướ**c k**ẻ

Để cho ẩn hoặc hiện thước kẻ chọn **Xem > Thước**. Để hiện thước theo chiều dọc chọn **Công cụ > Tùy chọn > OpenOffice.org Writer > Xem** và chọn **Thước dọc**.

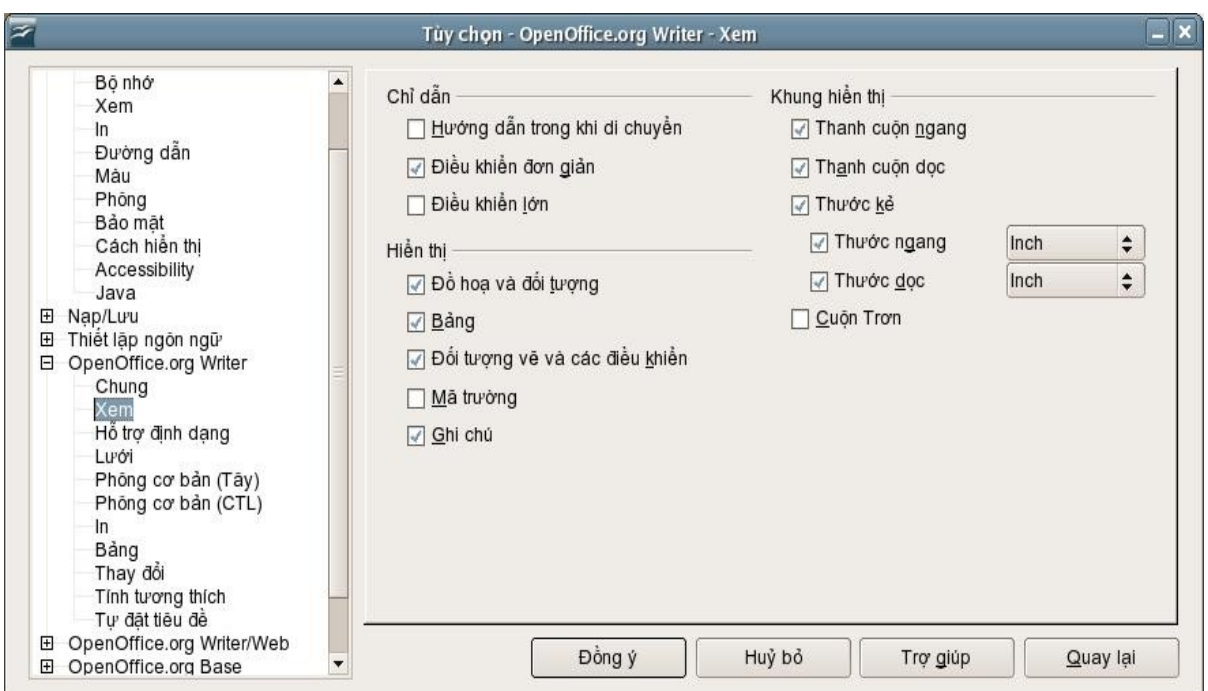

*Hình 8. Để hiện thước dọc chọn Công cụ > Tùy chọn > OpenOffice.org Writer > Xem*

# **Thay đ**ổ**i di**ệ**n m**ạ**o c**ủ**a tài li**ệ**u**

OpenOffice.org có vài kiểu để xem tài liệu: Dàn trang in, Dàn trang Web, Toàn màn hình và Phóng. Bạn có thể chọn các mục này trong thực đơn **Xem**. Khi bạn chọn **Xem > Phóng** cửa sổ sau sẽ xuất hiện:

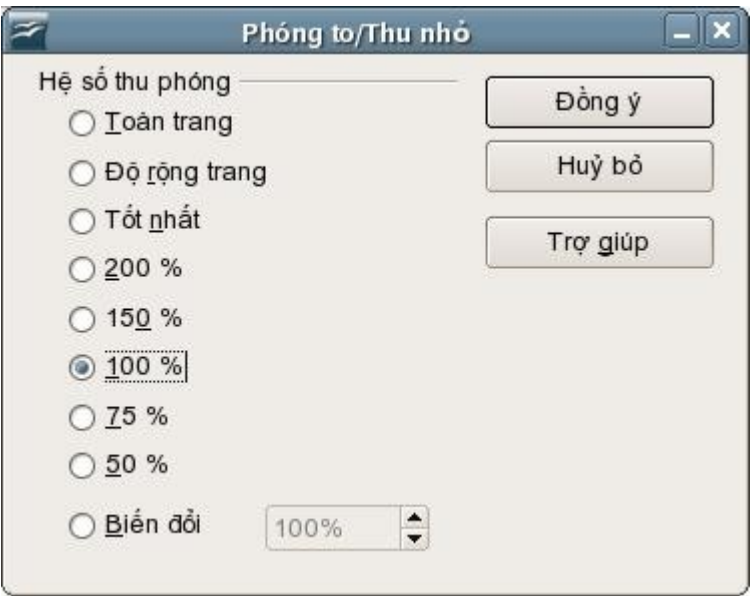

*Hình 9. Lựa chọn hệ số phóng đại*

- **Toàn trang:** Hiện toàn bộ trang vừa trong một màn hình (cỡ chữ có thể nhỏ)
- **Độ rộng trang:** Hiện toàn bộ chiều rộng của tài liệu. Cạnh đỉnh và đáy của trang có thể không nhìn thấy
- **Tốt nhất:** Thay đổi lại cách hiển thị để làm cho chiều rộng phần văn bản vừa với chiều rộng màn hình.
- **200%:** Phóng to văn bản lên 2 lần.
- **150%:** Phóng to văn bản lên 1 lần rưỡi.
- **100%:** Thể hiện văn bản ở kích thước thực.
- **75%:** Thể hiện văn bản với kích thước 75% kích thước thực.
- **50%:** Thể hiện văn bản với kích thước 50% kích thước thực.
- **Variable:** Nhập hệ số phóng đại mà bạn muốn.

# **S**ử **d**ụ**ng b**ộ **di chuy**ể**n**

Bộ di chuyển hiển thị các đối tượng được lưu trong tài liệu. Nó cung cấp một cách thức tiện dụng để di chuyển trong tài liệu và tìm tới một thành phần trong đó. Nút di chuyển được đặt trong thanh công cụ *Chuẩn.* Bạn cũng có thể hiển thị bộ di chuyển bàng cách chọn **Chỉnh sửa > Bộ di chuyển**, hoặc nhấn phím F5 để hiển thị nhanh.

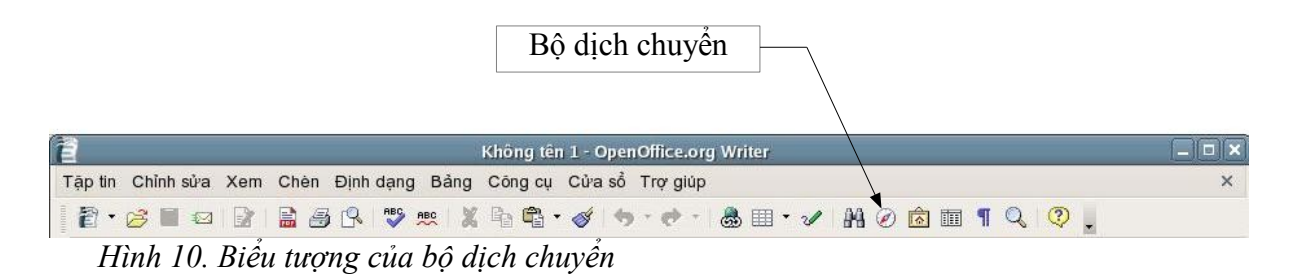

Bộ dịch chuyển hiển thị danh sách của các đối tượng như Đề mục, Bảng, Khung văn bản, Đồ họa, Đánh dấu và các mục khác. Nhấn chuột vào dấu + để hiển thị tất cả nội dung của danh sách đó.

Nếu bạn chỉ muốn xem một loại đối tượng nhất định thì hãy chọn loại đối tượng đó và nhấn chuột vào biểu tượng **Khung nhìn nội dung**.

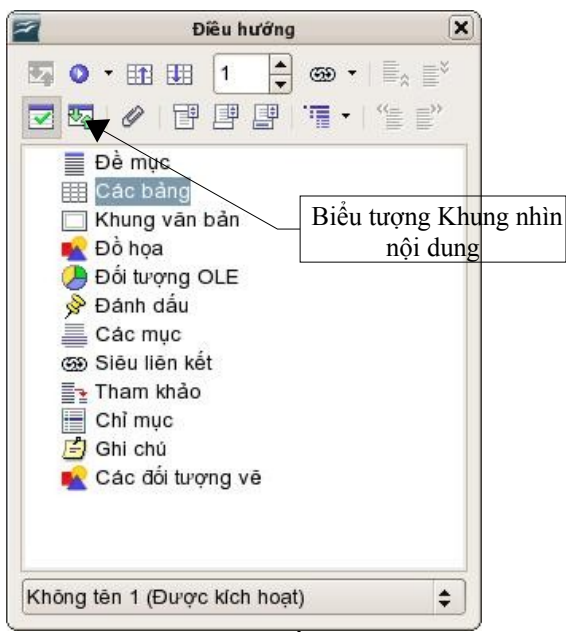

*Hình 11:Khung điều hướng*

**L**ư**u ý** Khung điều hướng có thể khác trong tài liệu chính. Để có thêm thông tin chi tiết xem chương "Làm việc với tài liệu chính".

Khung điều hướng giúp bạn tìm một đối tượng nhanh chóng hơn. Nhấn đúp chuột vào đối tượng trong khung điều hướng để nhảy tới vị trí của đối tượng đó trong tài liệu, như ở trong hình 8.

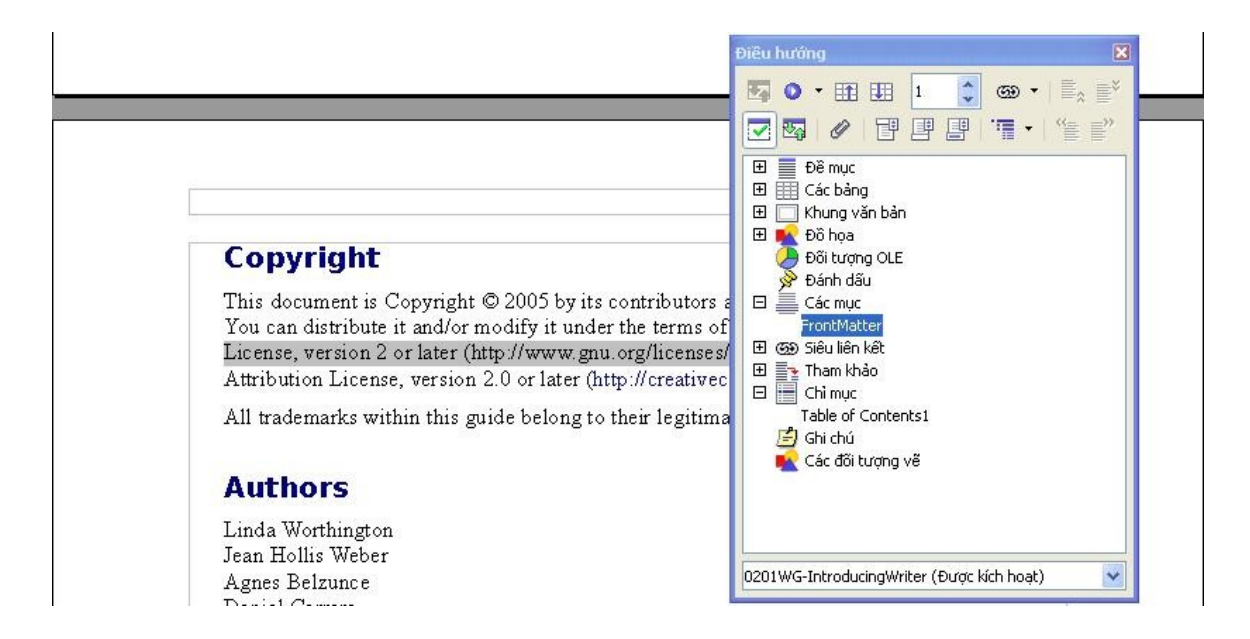

*Hình12. Sử dụng công cụ "Điều hướng" để di chuyển trong tài liệu*

## <span id="page-15-0"></span>**S**ắ**p x**ế**p các ch**ươ**ng b**ằ**ng b**ộ **di chuy**ể**n**

Bạn có thể sắp xếp các chương và di chuyển trong tài liệu thông qua bộ di chuyển

- 1) Nhấn chuột vào biểu tượng Khung nhìn nội dung.
- 2) Nhấn chuột vào mục mà bạn muốn thay đổi.
- 3) Kéo mục đó tới vị trí mới trong bộ di chuyển hoặc nhấn chuột vào một mục trong bộ Di chuyển và sau đó nhấn vào mục **Chương ở mức trên** hoặc **Chương ở mức dưới.**

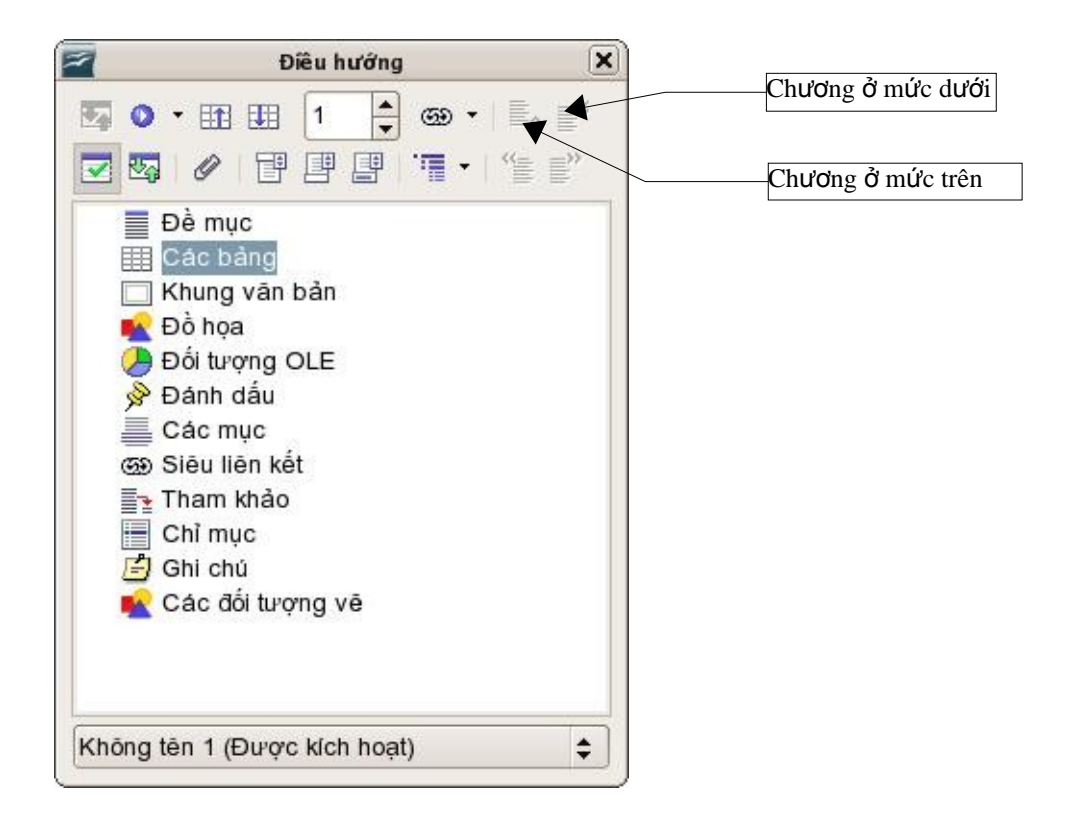

# **T**ạ**o tài li**ệ**u m**ớ**i**

## <span id="page-16-1"></span>**T**ạ**o m**ộ**t tài li**ệ**u tr**ố**ng**

Bạn có thể tạo một văn bản trống trong Writer bằng một số cách như sau:

- Bấm tổ hợp *Control+phím N.* Một tài liệu trống sẽ được mở. Nếu ban đã có một tài liệu đang mở thì tài liệu mới sẽ xuất hiện trong một cửa sổ khác.
- Sử dụng **Tập tin > Tạo mới > Tài liệu văn bản**.
- Nhấn vào biểu tượng **Tạo mới** trong thanh công cụ chính .

## <span id="page-16-0"></span>**T**ạ**o tài li**ệ**u m**ớ**i t**ừ **m**ộ**t tài li**ệ**u m**ẫ**u**

Bạn có thể sử dụng tài liệu mẫu để tạo tài liệu mới trong Writer. Các tài liệu mẫu được cung cấp để đảm bảo các tài liệu được tạo ra từ chúng có cùng khuôn dạng. Một ví dụ là tất cả các tài liệu của bộ tài liệu hướng dẫn này đều được dựa trên cùng một tài liệu mẫu. Do đó chúng trông khá giống nhau về phông chữ kiểu của phần tiêu đề ......

Tuy nhiên một bản cài đặt OpenOffice.org lại không bao gồm trong nó các tài liệu mẫu. Bạn có thể thêm các tài liệu mẫu vào bản cài đặt này để sử dụng. Hướng đẫn để thực hiện điều này nằm trong chương "Làm việc với các tài liệu mẫu"

Khi bạn đã có các tài liệu mẫu trong hệ thống, bạn có thể tạo một tài liệu mới dựa trên các tài liệu mẫu bằng cách sử dụng thực đơn **Tập tin > Tạo mới > Mẫu và tài liệu**. Một cửa sổ sẽ mở cho phép bạn chọn tài liệu mẫu để sử dụng cho tài liệu của mình.

Thí dụ trên hình 9 sử dụng tài liệu mẫu có tên là "book" trong thư mục "Các mẫu của tôi". Chọn mẫu này và sau đó nhấn vào nút mở. Một tài liệu mới sẽ được tạo ra dựa trên định dạng của tài liệu đã được chọn.

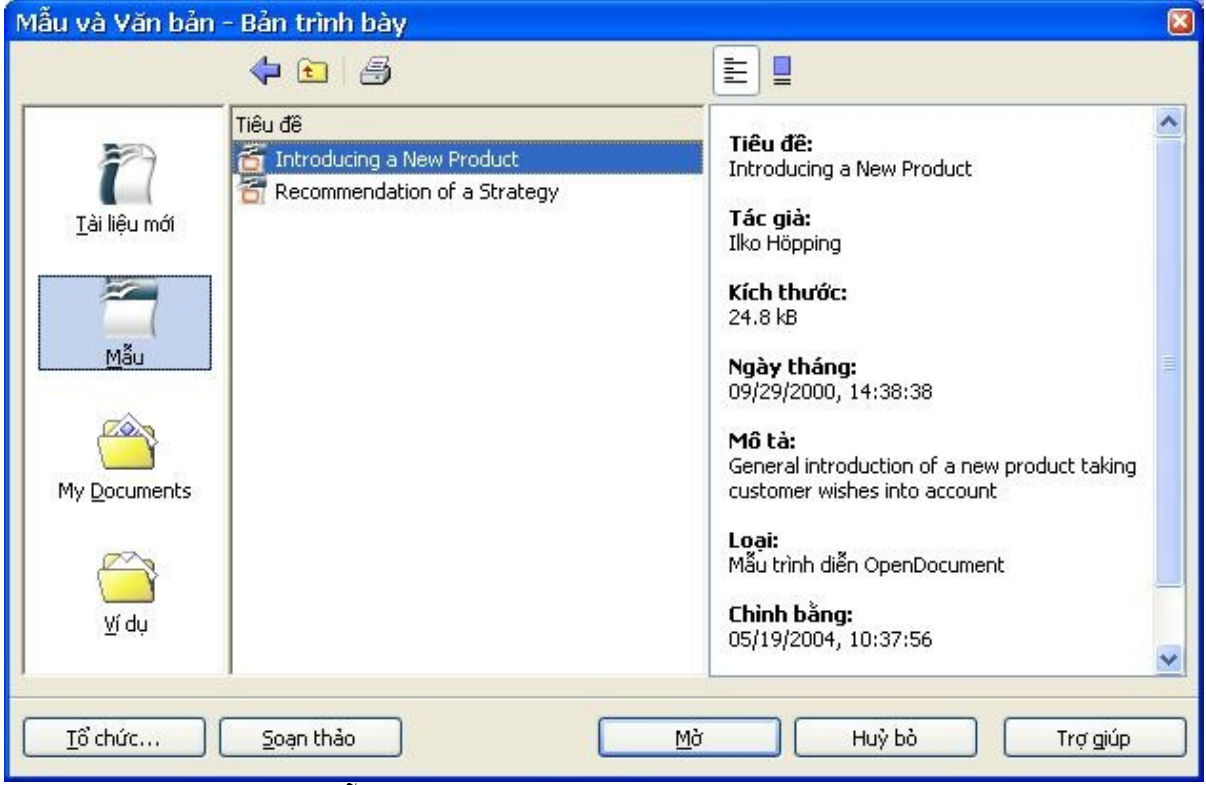

*Hình 14. Tạo tài liệu từ mẫu*

## <span id="page-17-0"></span>**T**ạ**o tài li**ệ**u m**ẫ**u v**ớ**i th**ự**c đ**ơ**n Thu**ậ**t gia**

Bạn có thể sử dụng thực đơn thuật gia để tạo ba kiểu sau đây của tài liệu mẫu:

- Thư
- Fax
- Nghị sư

Ví dụ, để tạo tài liệu mẫu Fax bạn sử dụng các bước như sau:

- Kiểu của bản fax (fax doanh nghiệp hay fax cá nhân).
- Các thành phần của tài liệu như: Ngày tháng, dòng tiêu đề và kiểu xưng hô.
- Thông tin của người gửi cũng như của người nhận.
- Chữ ở chân trang.

Để tạo tài liệu mẫu sử dụng thực đơn Thuật gia, bạn làm theo các bước sau:

1) Từ menu chính chọn **Tài liệu > Thuật gia** > kiểu tài liệu mẫu mà bạn muốn (Hình 15).

|                                                                  | 0201WG-IntroducingWriter.odt - OpenOffice.org Writer                                                                                                    |  |  |  |  |
|------------------------------------------------------------------|----------------------------------------------------------------------------------------------------|--|--|--|--|
| Tập tin                                                          | Chỉnh sửa Xem Chèn Định dạng Bảng Công cụ Cửa sổ Trợ giúp                                                                                                    |  |  |  |  |
| Tạo mới<br>Mờ<br>$Ctrl + O$<br>Các tài liệu gần đây              | ABC ABC<br>x & C<br>A R<br>$\cdot$ 8<br>鳪<br>Bitstream Vera Sans<br>15<br>в<br>₩                                                                                          |  |  |  |  |
| Thuật gia<br>¥                                                   | $I$ hư<br>2                                                                                                    |  |  |  |  |
| 거<br>Đóng<br>$CtrI + 5$<br>Lưu<br>鳯<br>Lưu với tên khác          | 흙<br>Ex<br>Nghị sự<br>Trang mang                                                                                                    |  |  |  |  |
| Lưu tất cả                                                       | Bộ chuyển tài liệu                                                                                                    |  |  |  |  |
| Nạp lại<br>Phiên <u>b</u> ản                                     | Bộ chuyển Euro<br>Nguồn dữ liệu địa chỉ                                                                                                    |  |  |  |  |
| v Xuất<br>Xuất như PDF                                           | Cài từ điển mới<br>Cài phông từ mạng                                                                                                    |  |  |  |  |
| Gửi<br>$\int_{0}^{1}$<br>Thuộc tính<br>Các chữ ký điện từ<br>Mẫu | This document is Copyright © 2005 by<br>You can distribute it and/or modify it u<br>License, version 2 or later (http://www.<br>Attribution License, version 2.0 or late: |  |  |  |  |
| Xem trước trang<br>Ctrl+P<br>与<br>Īυ<br>Thiết lập máy in<br>扃    | All trademarks within this guide belon;                                                                                                    |  |  |  |  |
| Ctrl+Q<br>hoát ra                                                | <b>Authors</b><br>Linda Worthington                                                                                                    |  |  |  |  |

*Hình 15: Tạo mẫu tài liệu sử dụng công cụ "Thuật gia"*

- 2) Làm theo hướng dẫn trong trang của thuật gia
- 3) Chọn vị trí mà bạn muốn lưu tài liệu mẫu. Vị trí mặc định là thư mục tài liệu mẫu của bạn, nhưng bạn cũng có thể chon các vị trí khác.
- 4) Cuối cùng là đưa ra các lựa chọn để tạo tài liệu fax tức thời hay thay đổi thủ công các tài liệu mẫu. Với các tài liệu fax sau này bạn có thể sử dụng tài liệu mẫu được tạo ra này như giống như các tài liệu mẫu khác.

# **M**ở **m**ộ**t tài li**ệ**u đã có.**

Sau đây là một cách để mở tài liệu đã có trong Writer:

- 1) Nhấn **Tập tin > Mở** (hoặc nhấn phím *Control+O).*
- 2) Trong cửa sở được mở, bạn có thể chọn loại tập tin mà bạn muốn để việc duyệt danh sách tài liệu được dễ dàng hơn. Nếu bạn chọn kiểu tập tin là "**Tài liệu văn bản**" thì bạn sẽ chỉ nhìn thấy các tài liệu mà Writer có thể đọc.
- 3) Chọn tập tin bạn muốn và nhấn nút **Mở**.

**L**ư**u ý** Cách này có thể dùng để mở các tập tin của Word của OOo cũng như là các dạng tập tin khác.

Bạn cũng có thể mở một tài liệu của Writer theo cách mà bạn dùng để mở các loại tài liệu khác trong hệ điều hành mà bạn sử dụng.

# **L**ư**u tài li**ệ**u**

Có ba cách để bạn lưu tài liệu trong Writer:

- Chọn **Tập tin > Lưu**.
- Nhấn vào nút **Lưu** trên thanh công cụ.

Bạn cũng có thể yêu cầu Writer lưu tài liệu của mình sau mỗi khoảng thời gian nhất định. Để làm như vậy, bạn phải cài đặt để OpenOffice.org lưu tài liệu tự động.

- 1) Chon **Công cụ > Tùy chọn**. Cửa sở tùy chon sẽ xuất hiện.
- 2) Chọn **Nạp/Lưu > Chung**.
- 3) Chọn **Lưu thông tin tự phục hồi mỗi** và đặt giá trị thời gian mà bạn mong muốn. Giá trị mặc định sẽ là 15 phút.

## <span id="page-19-0"></span>**L**ư**u tài li**ệ**u Microsoft Word**

Bạn có thể có nhu cầu chia sẻ tài liệu với những người không sử dụng OpenOffice.org nhưng sử dụng Microsoft Word. Rất may là OpenOffice.org có thể đọc ghi các tài liệu Word. Để lưu tài liệu dưới dạng Microsoft Word bạn làm như sau:

- 1) Trước tiên là lưu tài liệu dưới dạng của OpenOffice.org. Nếu bạn không làm như vậy thì bất cứ một thay đổi nào được tạo ra kể từ lần cuối bạn lưu văn bản sẽ chỉ có trong tài liệu dạng Microsoft Word.
- 2) Sau đó nhấn **Tập tin > Lưu với tên khác**. Cửa sổ **Lưu như** (hình 11) sẽ xuất hiện
- 3) Trong phần **Kiểu tập tin** chọn định dạng kiểu Word mà bạn mong muốn.
- 4) Nhấn Lưu.

Từ đây trở về sau, *tất cả các thay đổi mà bạn tạo ra sẽ chỉ có trong tài liệu Microsoft Word.* Bạn đã thay đổi tên tài liệu của mình. Nếu bạn muốn quay trở lại làm việc với tài liệu OpenOffice.org bạn phải mở nó lại.

**Meo** Để OO<sub>0</sub> mặc định lưu các tài liệu dưới dạng của Microsoft Word, chọn Công cụ > **Tùy chọn > Nạp/Lưu**. Có một tùy chọn có tên **Định dạng tập tin mặc định**. Trong phần **Kiểu tài liệu** chọn **Tài lieuj văn bản**, trong phần **Luôn lưu với tên khác** chọn kiểu định dạng mà bạn muốn.

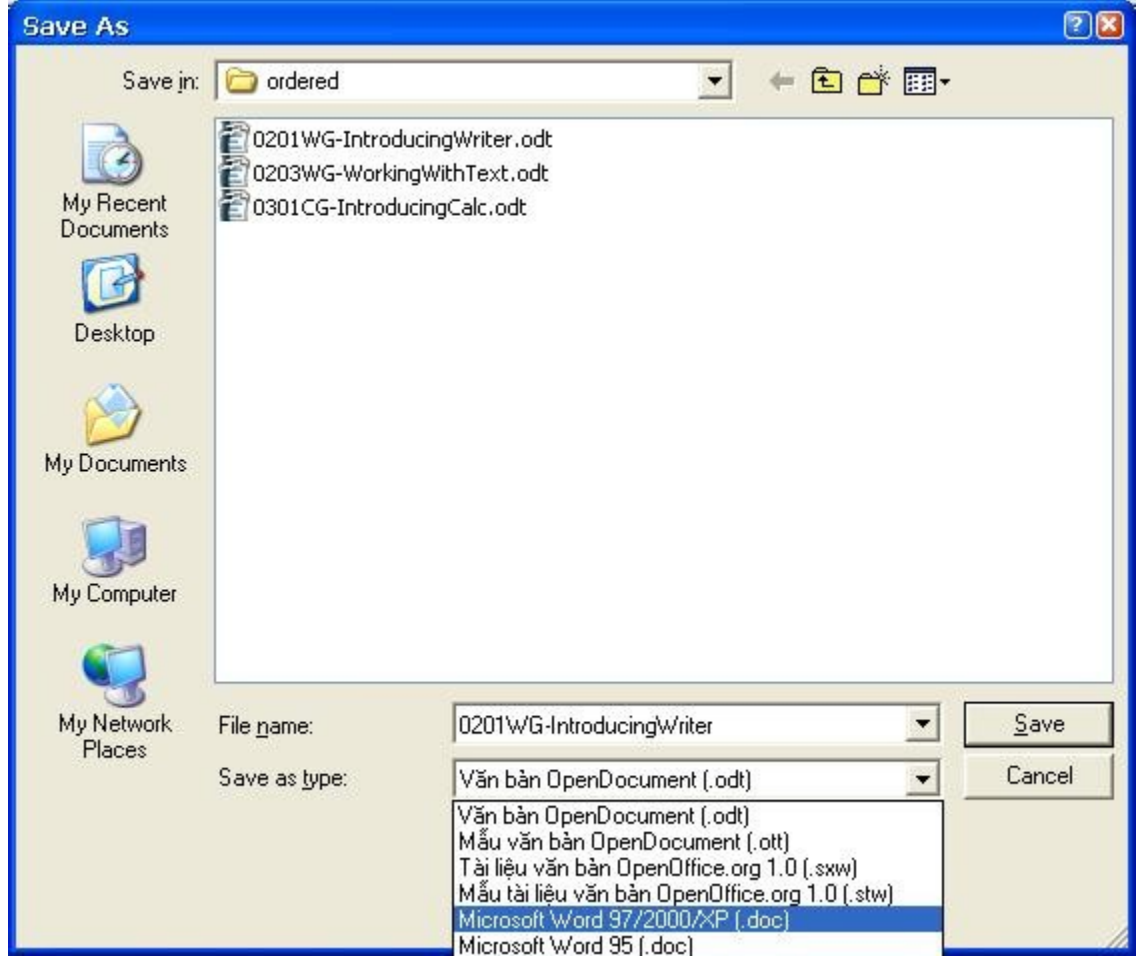

 *Hình 16. Lưu tập tin với định dạng Microsoft Word*

## **In tài li**ệ**u**

Tất cả các thông tin liên quan tới phần in và fax tài liệu trong OOo sẽ được đề cập tới trong phần Bắt đầu. Trong phần này chỉ đề cập tới mộ số mục liên quan tới người dùng Writer.

## <span id="page-21-0"></span>**In nhanh**

Click the **Print file directly** icon  $\bigcirc$  to send the entire document to the default printer defined for your computer.

Chọn biểu tượng **In tập tin trực tiếp** để gửi toàn bộ tài liệu ra máy in mặc định.

## **Đi**ề**u khi**ể**n vi**ệ**c in** ấ**n thông qua c**ử**a s**ổ **In**

Để có thể điều khiển quá trình in ấn bạn sử dụng **Tập tin > In**, cửa sở In sẽ hiện ra (Hình 12)

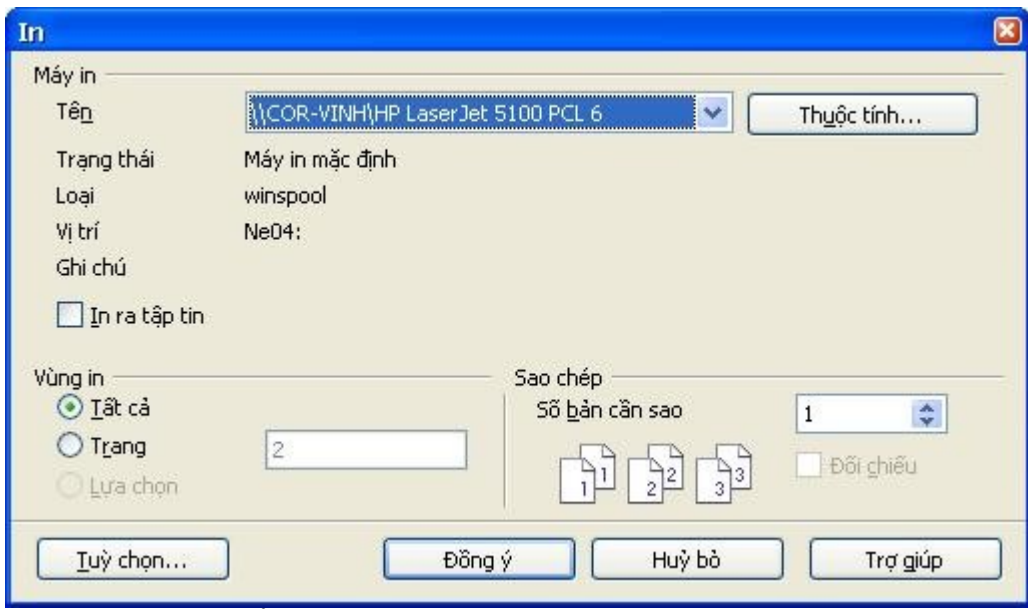

*Hình 17. Cửa sổ In*

Trên cửa sổ In bạn có thể chọn

- Máy in nào sẽ được sử dụng (nếu có nhiều hơn 1 máy in được cài đặt trên hệ thống của bạn) và các thuộc tính của máy in- như kích thước, định hường (dọc hay ngang) .... Các thuộc tính của máy in còn phụ thuộc vào máy in nào được chọn (tham khảo tài liệu đi kèm theo máy in để biết thêm chi tiết).
- Trang nào sẽ được in, in bao nhiêu bản và thứ tư các bản in thế nào.
	- Sử dụng dấu ngạch ngang để xác định khoảng, đấu phẩy hoặc chấm phẩy để phân biệt giữa các trang, ví dụ 1, 5, 11-14, 34-40.
	- *Lựa chọn* sẽ là phần được đánh dấu trong tài liệu.
- Những đối tượng nào sẽ được in. Nhấn vào nút Tùy chọn để hiện cửa sổ **Các tùy chọn máy in** (hình 13).

## <span id="page-22-1"></span>**Các tùy ch**ọ**n máy in cho tài li**ệ**u**

Các lựa chọn trong cửa sổ **Tùy chọn máy in** sẽ chỉ áp dụng cho phần tài liệu được in. Để xác định các tùy chon in cho Writer xem phần "Các tùy chọn mặc định" trong trang 22.

Một số mục cần quan tâm trong cửa sổ Tùy chọn máy in:

- Trong phần *Nội dung* bạn có thể chọn không in các hình đồ họa hoặc hình nền của trang (để tiết kiệm thời gian hoặc mực in)
- Trong phần *Trang* bạn có thể chọn:
	- Chỉ in trang chẵn hoặc chỉ in trang lẻ. Các tùy chọn này đặc biệt có ích khi bạn muốn in trên cả hai mặt giấy nhưng mà lại không có máy in để hỗ trợ việc này.
	- In thao thú tự ngược.
	- Sách chỉ dẫn
- Trong phần ghi chú ban có thể chon có in ghi chú hay không và in ở vị trí nào của tài liệu

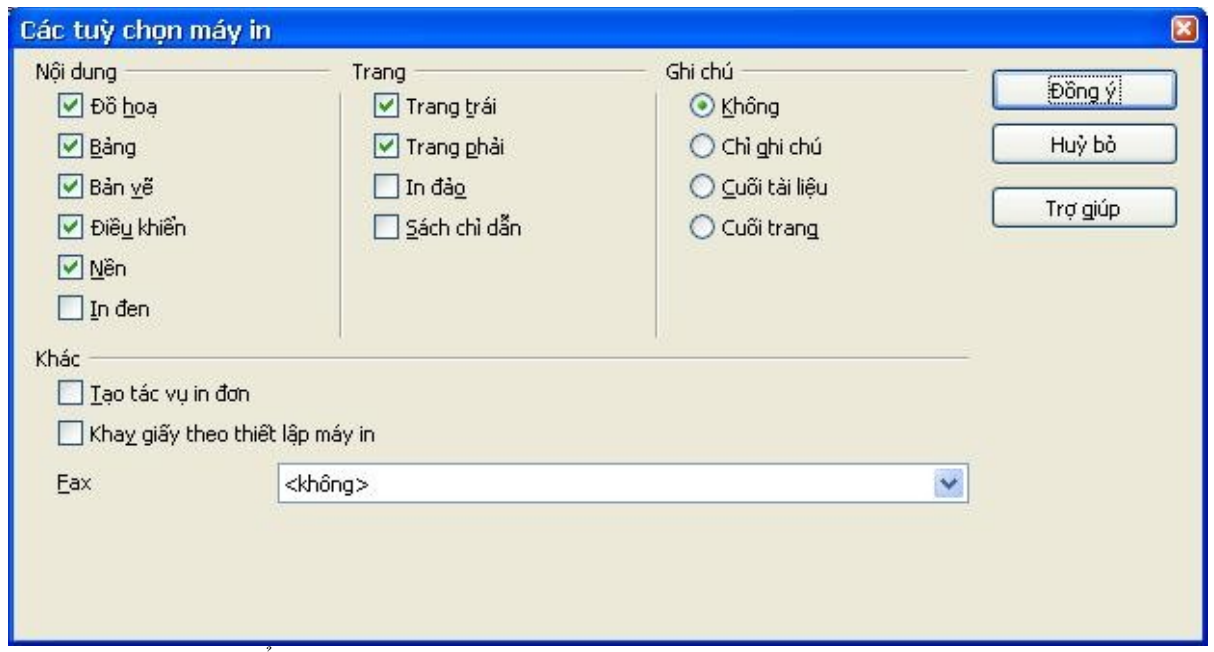

*Hình 18: Cửa sổ Tùy chọn Máy In*

### <span id="page-22-0"></span>**Xem tr**ướ**c khi in**

Thông thường Writer sẽ cho ạn xem các trang dưới dạng tương tự khi in, tuy nhiên nó chỉ cho xem từng trang một. Nếu bạn đang thiết kế tài liệu để in trên cả hai mặt thì bạn có thể sẽ mong muốn xem trước các trang này. OOo cung cấp khả năng này thông qua tính năng **Xem trước trang**.

1) Chọn **Tập tin > Xem trước trang**, hoặc chọn nút **Xem trước trang** <sup>S</sup> trên thanh công cụ.

Khi đó cửa sổ của Writer sẽ thay đổi để hiển thị trang hiện tại và cả các trang tiếp theo của tài liệu và hiển thị cả thanh công cụ **Xem trước trang** (hình 14) vào vị trí của thanh công cụ định dạng.

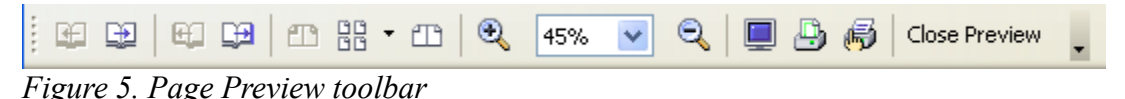

- 2) Nhấn vào biểu tượng **Xem trước sách** để hiển thị các trang phải và trái theo đúng thứ tự
- 3) Để in tài liệu được hiển thị nhấn vào biểu tượng **Xem trang in**
- 4) Để lựa chọn lề cũng như các tùy chọn in khác nhấn vào biểu tượng **Trang xem các tùy chon in**  $\overline{\mathbf{r}}$  để hiển thị cửa sổ tùy chon in (hình 15)

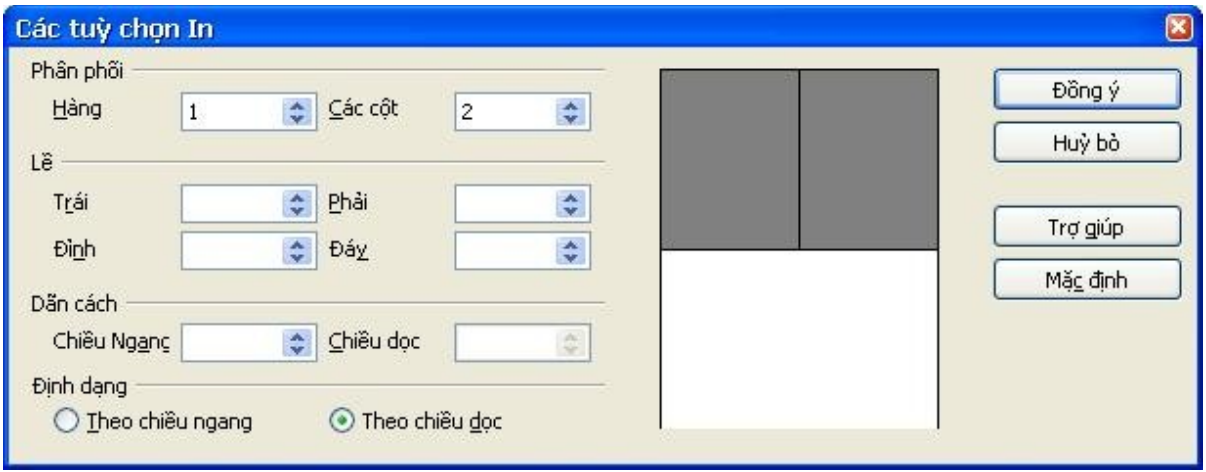

*Hình 19. Các tùy chọn In*

### <span id="page-23-0"></span>**L**ự**a ch**ọ**n các thu**ộ**c tính in m**ặ**c đ**ị**nh**

Các lựa chọn trong cửa sổ tùy chọn in sẽ ghi đè lên các thuộc tính mặc định. Để xác định các thuộc tính mặc định bạn chọn **Công cụ > Tùy chọn > OpenOffice.org Writer > In**. Cửa sổ xuất hiện sẽ có dạng giống cửa sổ **Tùy chọn In.**

Các thiết đặt khác về máy in nằm trong mục **Công cụ > tùy chọn > OpenOffice.org > In** như trong hình 16. Sử dụng trang này để xác định chất lượng bản in, khi nào OOo sẽ nhắc bạn về kích cỡ giấy, chiều của tài liệu không phù hợp với cài đặt của máy in.

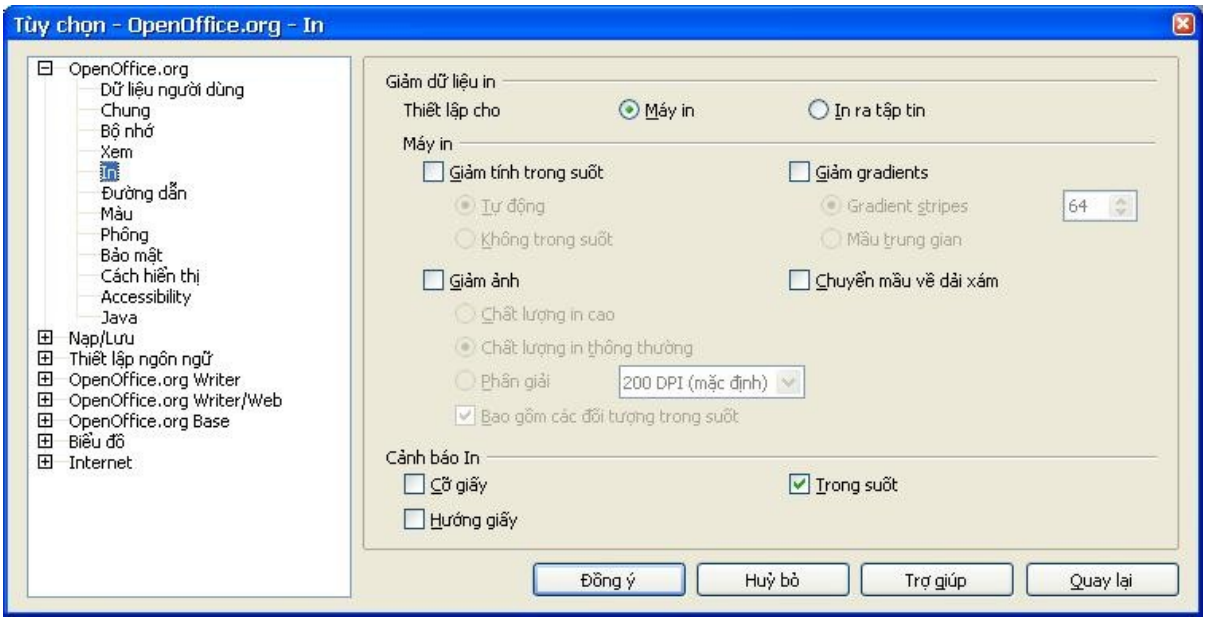

*Hình 20: Tùy chọn In trong OpenOffice.org*

## **Xu**ấ**t ra d**ạ**ng PDF**

New in 2.0

OpenOffice.org có thể xuất tài liệu ra dưới dạng PDF (Portable Document Format).

Các tập tin PDF tạo ra có thể hỗ trợ thẻ đánh dấu – mọt bảng nội dung với các liên kết mà nhấn vào đó người sử dụng có thể nhảy tới một vị trí xác định trong tài liệu.

## <span id="page-24-1"></span>**Xu**ấ**t nhanh ra d**ạ**ng PDF**

Nhấn vào biểu tượng **Xuất trực tiếp như PDF** để xuất toàn bộ tài liệu ra PDF sử dụng các thuộc tính mặc định. Bạn sẽ được hỏi tên của tập tin PDF và vị trí lưu trữ tập tin này nhưng bạn sẽ không thể chọn những trang nào được xuất ra cũng như chất lượng của các trang đó.

## <span id="page-24-0"></span>**Đi**ề**u ch**ỉ**nh n**ộ**i dung và ch**ấ**t l**ượ**ng c**ủ**a t**ậ**p tin PDF**

Để có thể điều chỉnh được nội dung và chất lượng của bản PDF được xuất ra, bạn sử dụng **Tập tin > Xuất như PDF**. Bạn sẽ được hỏi tên và vị trí của tập tin PDF. Sau đó một cửa sổ Tùy chon sẽ được mở như trong hình 21.

Tại đây bạn có thể chọn những trang nào sẽ được xuất, tỷ lệ nén được sử dụng cho các hình trong tài liệu (điều này sẽ ảnh hưởng tới chất lượng của các hình trong tập tin PDF) và các tùy chọn khác.

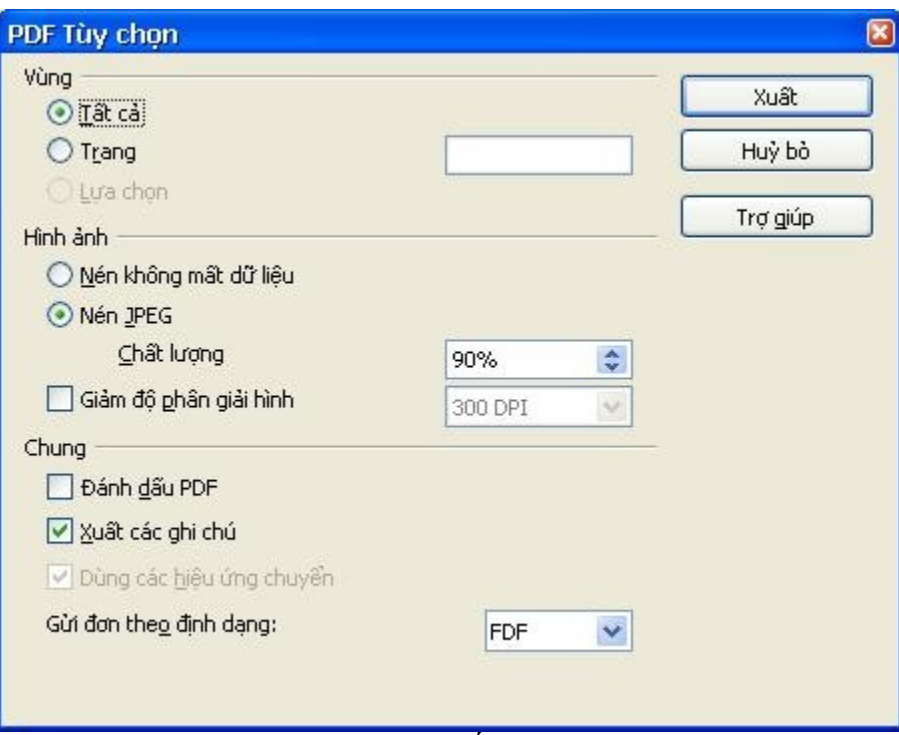

*Hình 21. Tùy chọn cho tập tin xuất PDF*

#### <span id="page-25-2"></span>**Vùng**

- **Tất cả**: Toàn bộ tài liệu sẽ được xuất ra.
- **Trang**: để xuất một tập hợp các trang trong tài liệu, sử dụng định dang kiểu như 3-6 (từ trang 3 đến trang 6). Để xuất từng trang riêng biệt bạn sử dụng định dạng như sau 7;9;11 (trang 7, 9 và 11).

#### <span id="page-25-1"></span>**Hình** ả**nh**

- **Nến không mất dữ liệu**: Hình ảnh sẽ được lưu trữ mà không bị giảm chất lượng. Điều này có khả năng dẫn đến kích thước của tập tin lớn. Khuyến cáo là nên sử dụng lựa chọn khác.
- **Nén JPEG**: Cho phép thay đổi với nhiều mức chất lượng. Thiết lập ở mức 90% là phù hợp với nhiều loại tài liệu khác nhau mà không làm suy giảm chất lượng nhiều.
- **Giảm độ phân giải hình**: Với mức phân giải thấp (DPI) thì hình ảnh sẽ có chất lượng thấp.

### <span id="page-25-0"></span>**Chung**

- **Đánh dấu PDF**: đưa vào tài liệu xuất ra cả những thuộc tính đặc biệt của tập tin PDF. Điều này có thể làm cho kích thước tập tin PDF tăng lên đáng kể. Các thuộc tính đặc biệt này bao gồm mục lục, các siêu liên kết ....
- **Xuất các ghi chú**: Xuất các ghi chú của tài liệu Writer và Calc thành ghi chú của tập tin PDF.
- **Dùng các hiệu ứng chuyển**: Đưa vào cả các hiệu ứng trình diễn của Impress.
- **Gửi đơn theo định dạng**: chọn định dạng của tập tin PDF. Trong hầu hết các trường hợp ta sử dụng định dạng là PDF.

# **Tr**ợ **giúp**

Writer cung cấp một số kiểu trợ giúp. Ngoài các tập tin trợ giúp bạn còn có thể chọn kích hoạt các tính năng trợ giúp khác như các mẹo và Các tác nhân trợ giúp.

Bạn chỉ cần đặt trỏ chuột trên một biểu tượng trên màn hình, sẽ có một hộp nhỏ xuất hiện đưa ra các chỉ dẫn ngắn ngọn về chức năng của biểu tượng đó. Để có được các thông tin chi tiết hơn chọn **Trợ giúp > Đây là cái gì** và sau đó di chuột trên biểu tượng mà bạn cần trợ giúp.

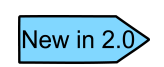

Các mẹo mở rộng trong OOo 2.0 có thể không thể truy xuất được từ thực đơn Trợ giúp. Các mẹo và mẹo mở rộng có thể được bật hoặc tắt từ thực đơn **Công cụ Tùy chọn OpenOffice.org > Chung**. Trợ giúp *Đây là cái gì* là tính năng mới trong OOo 2.0.

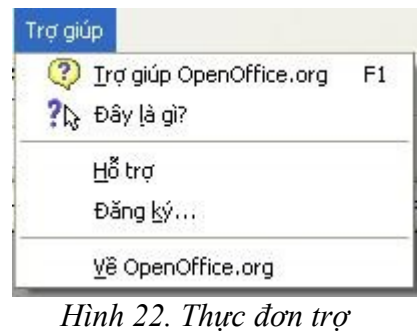

*giúp*

# **Đóng tài li**ệ**u**

Để đóng tài liệu bạn chọn **Tập tin > Đóng**.

Bạn cũng có thể đóng tài liệu bằng cách nhấn chuột vào biểu tượng **Đóng** trên cửa sổ. Trong Windows XP biểu tượng này trong giống dấu X đỏ như trên hình 19.

Nếu có nhiều hơn một cửa sổ OOo đang mở thì mỗi cửa sổ sẽ có dạng giống như hình bên trái của hình 19. Đóng cửa sổ này thí các cửa sổ khác vẫn mở.

Nếu chỉ có một cửa sổ được mở trong OOo thì có dạng như hình phải trong hình 19, có một dấu X màu đen bên dưới dấu X màu đỏ. Nhấn chuột vào dấu X màu đen sẽ đóng tài liệu nhưng vẫn để OOo mở. Nhấn vào dấu X màu đở sẽ đóng cả tài liệu và OOo.

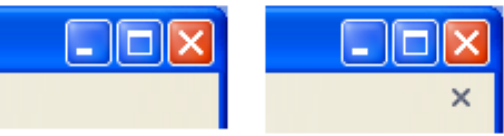

*Hình 23. Biểu tượng Đóng trong Windows XP*

Nếu tài liệu của bạn chưa được lưu thí sẽ có một thông báo xuất hiện cho phép bạn chọn có lưu tài liệu hay không.

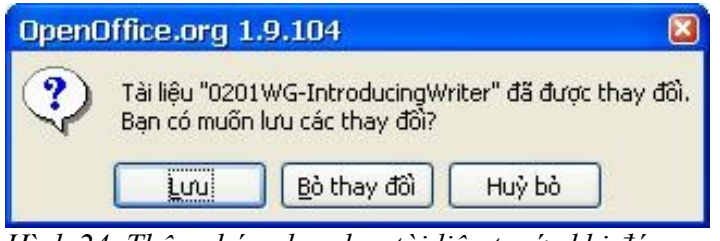

*Hình 24. Thông báo chưa lưu tài liệu trước khi đóng*

- **Lưu**: Tài liệu sẽ được lưu và đóng lại.
- **Bỏ thay đổi**: Tài liệu sẽ được đóng mà không lưu các thay đổi kể từ lần lưu cuối cùng.
- **Hủy bỏ**: Không làm gì cả và tiếp tục quay lại màn hình soạn thảo.

**Th**ậ**n tr**ọ**ng** Không lưu lại tài liệu sẽ khiến bạn mất những gì đã thay đổi và ảnh hưởng tới công việc của bạn.

# **Đóng Writer**

Để đóng Writer hoàn toàn, chọn **Tập tin > Thoát**, hoặc đóng tài liệu cuối cùng như mô tả trong phần "Đóng tài liệu" ở trang 25

Nếu tất cả các tài liệu đã được lưu, Writer sẽ được đóng ngay lập tức. Nếu có bất cứ tài liệu nào đã thay đổi mà chưa được lưu một cửa sổ thông báo sẽ xuất hiện như trên hình 20. Làm theo các hướng dẫn trong mục "Đóng tài liệu" để lưu lại các thay đổi của bạn.